## **INSTRUCCIONES EVALUACIÓN VIRTUAL**

5 minutos antes de la prueba, conéctate con tu teléfono móvil al enlace de las sesiones virtuales y mantén la cámara encendida.

Accede con tu ordenador al ADD-Moodle de la asignatura y dirígete a la prueba de evaluación.

Ten tu DNI, NIE o identificador similar a mano.

La cámara de tu móvil debe enfocar a tu escritorio y a la pantalla del ordenador (como en la imagen). Debes estar visible aunque sea de forma lateral.

En tu escritorio solo debe haber un folio en blanco, un bolígrafo y/o el material autorizado por tu profesor/a.

El micrófono deberá estar desactivado. Pero el altavoz debe estar activado (debes ser capaz de escuchar instrucciones).

No uses auriculares ni cualquier otro aparato electrónico.

**07** p  $11a$  $U_{NIZ}$ AR

Tu profesor/a podrá pedirte que compartas tu pantalla en cualquier momento.

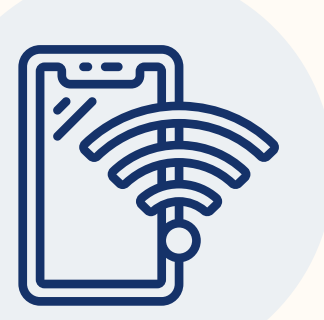

Asegúrate que tienes una conexión adecuada que mantenga durante toda la prueba la videollamada.

Ante cualquier incidencia, avisa a tu profesor/a por chat, mail o teléfono.

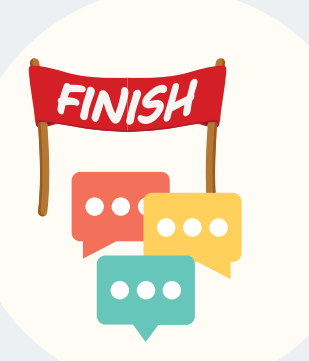

Cuando termines la prueba no abandones la videollamada, avisa a tu profesor/a mediante el chat de que has terminado y sigue sus instrucciones.

El/la profesor/a podrá, de acuerdo a la normativa de protección de datos, realizar capturas de pantalla o grabar la sesión.

Solo el profesor/a podrá tomar imágenes. Está prohibido realizar grabaciones por parte del/de la estudiante.

Lee detenidamente la instrucción completa de evaluación de pruebas virtuales disponible en https://fegp.unizar.es/gap-virtual

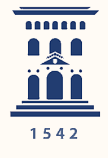

**01**

**02**

**03**

**04**

**05**

**06**

**Facultad de Empresa y Gestión** Pública - Huesca Universidad Zaragoza

Versión: 2023-10-20